If you have a large list of items to order, you will love how quickly you can enter the items by product number!

To begin, click ENTER ITEMS.

| < | E+ ENTER ITEMS | BROCHURES  |          |            | AVO N                     | 2.0            |
|---|----------------|------------|----------|------------|---------------------------|----------------|
|   |                | PRODUCTS v | ORDERS ~ | WEB OFFICE | CAMPAIGN INSIDER          | EARNINGS       |
|   |                |            |          | CAMPAIG    | N 17 IS DUE BY 5PM ET / 2 | 2PM PT ON TUES |
|   |                |            |          |            |                           |                |
|   |                |            | <u>A</u> | and The    |                           |                |
|   |                | 1          |          | А          | LOHA,                     | MAUI           |

After selecting your Customer, your cursor is automatically positioned in the Product Number field, so you can just start typing the number of your first product! The quantity always defaults to 1...and the price always defaults to the CURRENT campaign. And notice the inventory status that displays directly under the product number field.

| Enter It          |                           | DUE BY 5PM ET / 2PM        |                       | 2010                       |
|-------------------|---------------------------|----------------------------|-----------------------|----------------------------|
| Select a Customer |                           | ct Number<br>-269<br>stock | Quantity              | Price<br>C17 - \$8         |
| ADD T             | O NEXT CAMPAIGN           |                            |                       | O ORDER                    |
| Site Map Privacy  | Statement Conditions of U | e Product Recall & Safety  | Direct Selling Associ | iation CA Supply Chain Act |

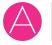

You can adjust the quantity if necessary – your cursor is already positioned in the quantity field...just type the number you need. You can view pricing in the other available campaigns when you click the Price dropdown arrow.

| Enter Item                | าร                                                       |          |                                |
|---------------------------|----------------------------------------------------------|----------|--------------------------------|
| Select a Customer         | Product Number                                           | Quantity | Price                          |
| Sally Smith               | ▼ 775-269                                                | 2        | C17 - \$8                      |
|                           | √ In stock                                               |          | C17 - \$8                      |
| ADD TO NEXT               | CAMPAIGN                                                 | ADI      | отос <sub>C16</sub> - \$3.99   |
|                           |                                                          |          | C15 - \$3.99                   |
|                           |                                                          |          | C18 - \$8                      |
| Site Map Privacy Statemen | t Conditions of Use Product Recall &<br>Animal Welfare I | -        | ssociation CA Supply Chain Act |

After adding to the order, the system *confirms* the entry – notice how it displays the name of the product added. Also, notice the number of units under the Customer's name. Click the arrow next to the Customer's name to see the products in the order.

| ourour a out    | tomer         |              | P            | roduct Number     | Quar           | ntity | Price    |                 |               |
|-----------------|---------------|--------------|--------------|-------------------|----------------|-------|----------|-----------------|---------------|
| Sally Smit      | th            |              | •            |                   | 1              |       |          |                 |               |
|                 | ADD T         | O NEXT C     | AMPAIGN      | 1                 |                | ADD   | TO ORDER |                 |               |
|                 |               |              | PR           | DDUCT ADDED: MT [ | Daily Dfns Bdy | Wsh 🔶 | -        |                 |               |
|                 |               |              |              |                   |                |       |          |                 |               |
|                 |               |              |              |                   |                |       |          |                 |               |
| DDED TO O       |               | view and man | age all item | s. My Open Orders |                |       |          |                 |               |
|                 | owing link to | view and man | age all item | s. My Open Orders |                |       |          |                 | \$7.9         |
| ick on the foll | owing link to | view and man | age all item | s. My Open Orders |                |       |          |                 | \$7.94        |
| sally Sm        | owing link to | view and man | age all item | s. My Open Orders |                |       |          | PRICE           | \$7.90<br>QTY |
| Sally Sm        | owing link to | view and man |              | s. My Open Orders |                |       |          | PRICE<br>\$3.99 |               |

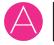

### **Time Saving Tip**

If you want to add products to the *same* Customer, you don't need to click the Customer menu because the Customer stays selected. When the item is in stock, the price in the current campaign is the best price, and you only need a quantity of 1, simply press the ENTER (or RETURN key) on your keyboard.

One unit at the current campaign's price is added to the order. This is so much faster than moving your mouse to the ADD TO ORDER button and clicking.

# **Special Offers**

If a product has SPECIAL OFFERS, a link for Special Offers displays under the price.

| elect a Customer |   | Product Number | Quantity | Price          |   |
|------------------|---|----------------|----------|----------------|---|
| Sally Smith      | - | 064-110        | 1        | C16 - \$38     | - |
|                  |   | ✓ In stock     |          | Special Offers |   |

When you click the link, you'll see details about the offer. For example, buy 2 for \$42. Be sure to notice that the message also says that OFFERS ARE FULFILLED AT CHECKOUT.

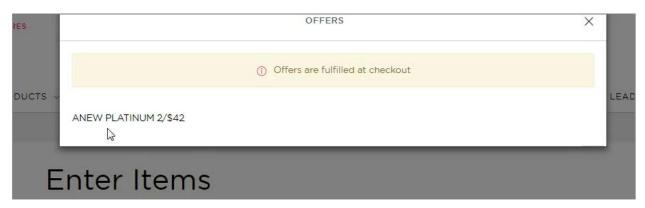

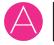

# How to Enter Items by Product Number

In our example, notice that the Customer's item list is showing \$38 each, not the special offer of 2 for \$42. Remember, special offers pricing is fulfilled at checkout, not here.

| Senses HndGel PomMango | \$3.49                                                                                                    |
|------------------------|----------------------------------------------------------------------------------------------------|
| 2/3-303 Campaign 17    | <del>\$5.00</del>                                                                                                    |
| Ultra Sexy Pnk Spry    | \$18.00                                                                                                    |
| 944-051 Campaign 17    | <del>\$25.00</del>                                                                                                    |
| Alina Military Jckt M  | \$44.99                                                                                                    |
| 196-036 Campaign 17    |                                                                                                    |
| Anew Platinum Day Crm  | \$38.00                                                                                                    |
| 064-110 Campaign 16    |                                                                                                    |
|                        |                                                                                                    |
|                        | 273-303 Campaign 17<br>Ultra Sexy Pnk Spry<br>944-051 Campaign 17<br>Alina Military Jckt M<br>196-036 Campaign 17<br>Anew Platinum Day Crm<br>064-110 Campaign 16 |

### **Out of Stock Products**

When a product is unavailable, you'll see a message informing you if it will be available soon OR if it is permanently out of stock. If it is available soon, you can choose to be notified when it is back in stock.

| Enter Iten        | ns                                      |                         |                   |
|-------------------|-----------------------------------------|-------------------------|-------------------|
| Select a Customer | Product Number                          | Quantity                | Price             |
| Sally Smith       | •                                       | 1                       | C17 - \$5.99 🗸    |
|                   | Available Soor                          |                         |                   |
| This pr           | oduct will be available soon. Sign up t | o be notified as soon a | as it's in stock. |
| VIEW SIMILA       | R PRODUCTS                              | NOTIFY N                | 1E WHEN IN STOCK  |

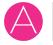

# **My Open Orders**

There's a link to the My Open Orders page.

| VIEW SIMILAR PRODUCTS                                                                      | NOTIFY ME WHEN IN STOCK |
|--------------------------------------------------------------------------------------------|-------------------------|
| PRODUCT ADDED:                                                                             | Anew Platinum Day Crm   |
| ADDED TO ORDER<br>Click on the following link to view and manage all items. My Open Orders |                         |
| ▼ Sally Smith                                                                              | \$153.45                |

# **Special Offers Pricing**

Notice that the price here is not the special offer price. Remember, it will only be shown at CHECKOUT.

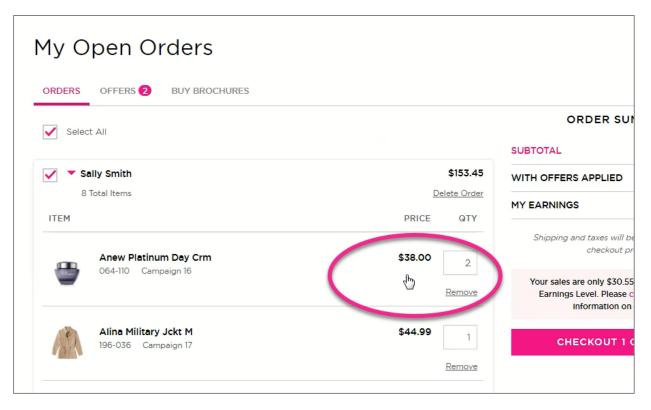

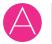

# How to Enter Items by Product Number

At the Checkout page, we see the special price of 2 for \$42.

# Checkout

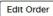

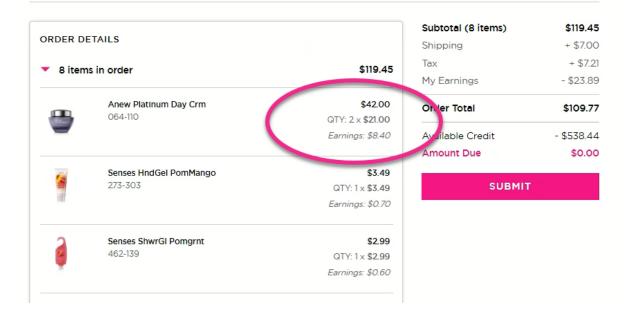

# 2.0 Training Activities Available in AVON U

Be sure to complete your 2.0 training. The following activities are available to you once you have earned your Orientation badge.

#### **Introducing YourAvon 2.0!**

Everyone loves a makeover, and we're so excited to show you YourAvon's new look! This activity will take approximately 10 minutes. Watch the video to take a tour of YourAvon 2.0 and discover the fantastic new features!

#### Enter Items by Product Number in YourAvon 2.0

If you have a large list of items to order, you will love how quickly you can enter the items by product number! This activity will take approximately 5 minutes. Watch the video and learn all the tips!

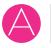